# **臺灣學術電子書暨資料庫聯盟補助 自辦教育訓練 資料上傳操作手冊**

臺灣學術電子書暨資料聯盟推廣小組 2024年5月21日

> 2020.7.1 第一版 2020.7.16第二版 2022.6.8 第三版 2024.5.21第四版

目錄

- **一. 計畫資料繳件平台說明**
- **二. 啟用Google Classroom服務**
- **三. 進入欲申請之補助案**
- **四. 補助案介面**
- **五. 補助案各階段繳件資料**
- **六. 下載模板文件**
- **七. 上傳及繳交資料**
- **八. 推廣小組及申請館名單**
- **九. 常見問題**

### 一、計畫資料繳件平台說明

- 1. 為提升TAEBDC各活<u>動及計畫補助經費作業之服務品質,促進成員館與推廣小組有效交流,藉</u> **Google Classroom服務做為TAEBDC各活動及計畫之相關資料繳件平台,期望達到程序透明化及無 紙化之目標。**
- **2. Google Classroom服務中之角色對應如下:**
	- 1) 教師 => TAEBDC推廣小組
	- 2) 同學 => 各成員館
	- 3) 課程 => 經費補助案
	- 4) 課堂作業 => 經費補助案之申請及結案資料
- **3. 成員館使用Google Classroom服務應先做的事:**
	- 1) <u>請申請一個Google帳號,該帳號的帳戶名稱須夾帶**可識別成員館中文校名**之字樣,如:中興大</u> 學xxx、興大xxx …等。
	- 2) 一成員館使用一個Google帳號
- **4. 成館館進入Google Classroom課程後,申請及繳交資料前應先做的事:閱讀平台中「訊息串」及 「課堂作業」之詳細說明。**
- **5. Classroom課程代碼及課程邀請連結請查閱當年度聯盟網站徵件公告。後文操作說明,以109年內容 為例。**

# 二、啟用GOOGLE CLASSROOM服務

**方法一、**

- **1. 以Chrome登入Google 帳戶**
- **2. 從右上角九宮格Google 應用程式中,點選 Google Classroom**

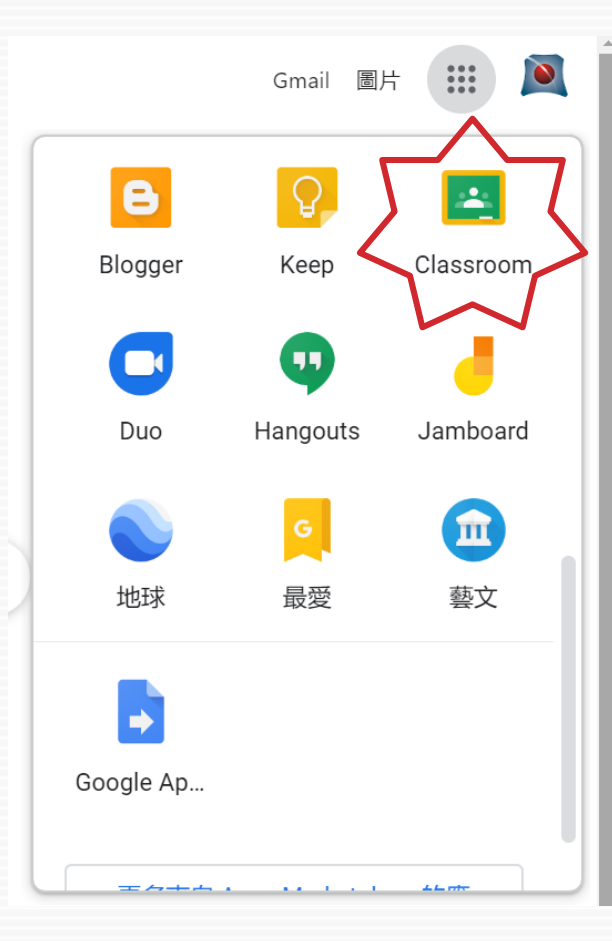

### **方法二、 從Google Search 檢索 Google Classroom**

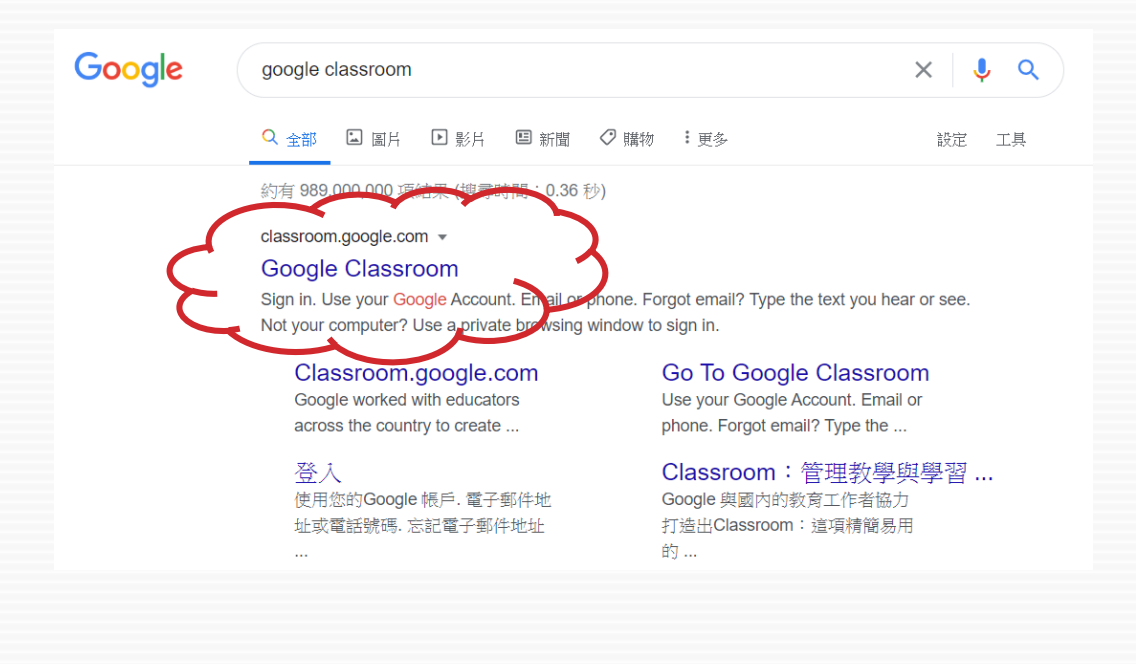

三、進入欲申請之補助案

### **1. 點選右上角「建立或加 入課程(十字符號)」功能**

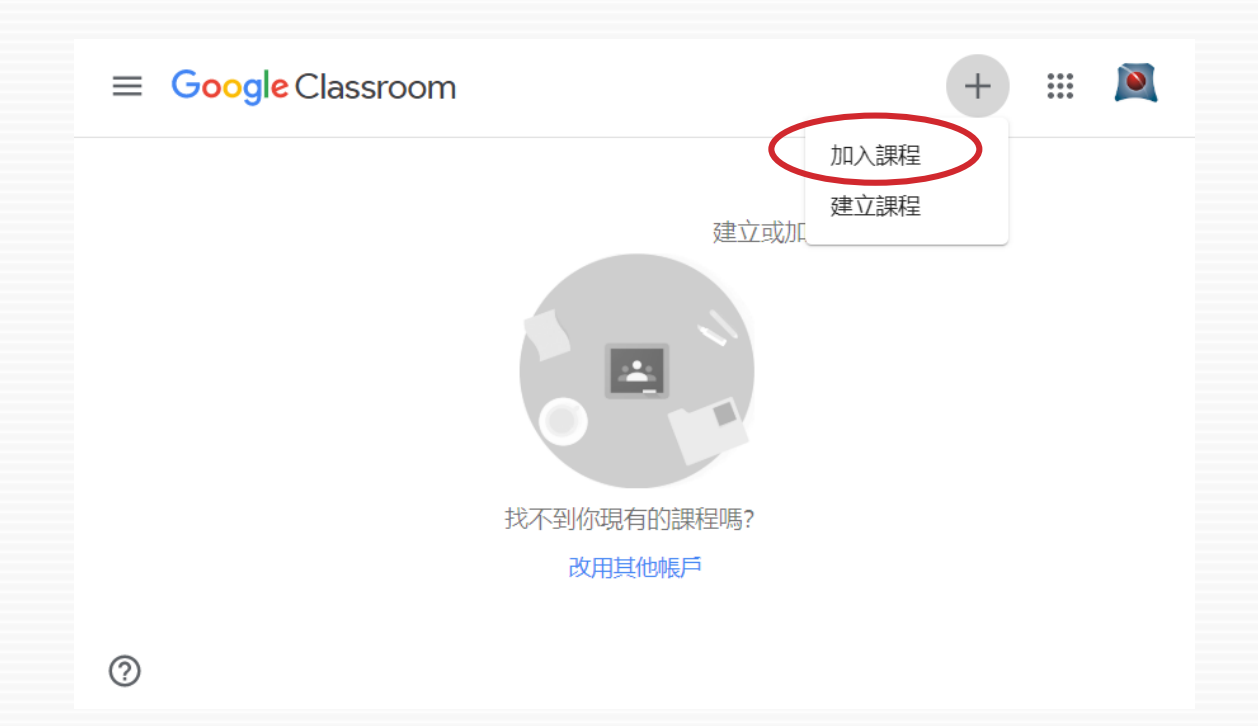

### **2. 輸入課程代碼**

- 1) 課程代碼 = 補助案代碼
- 2) 109年度TAEBDC補助自 辦教育訓練代碼為 【**ncpb3sr**】

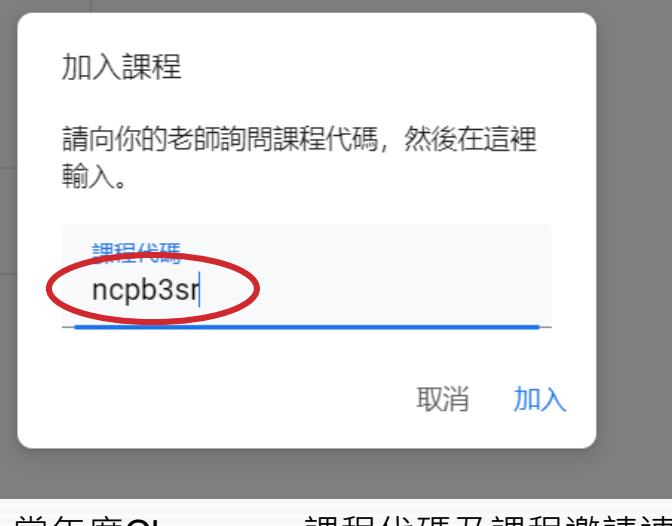

註:當年度Classroom課程代碼及課程邀請連結 請查閱當年度聯盟網站徵件公告。

**5** 

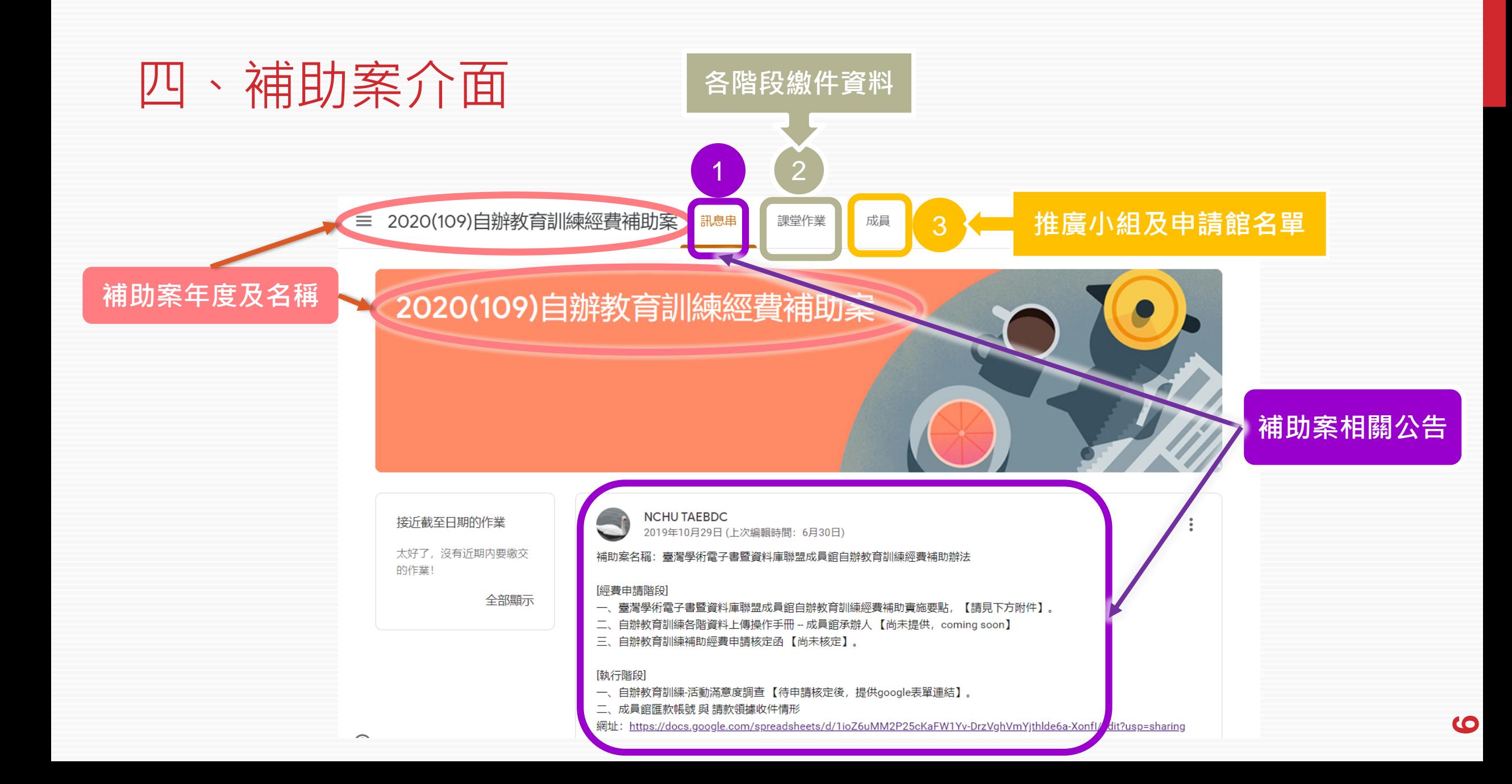

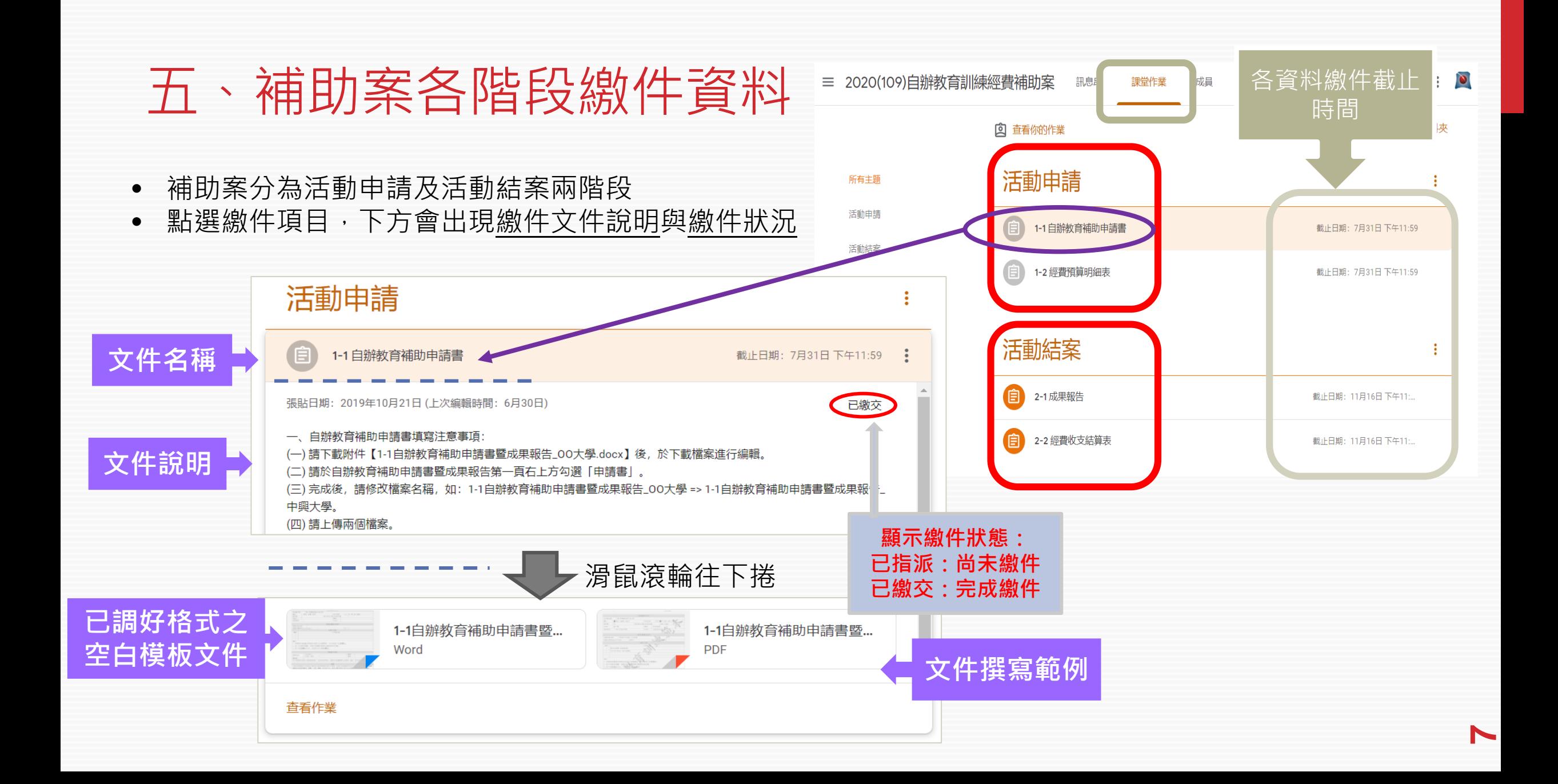

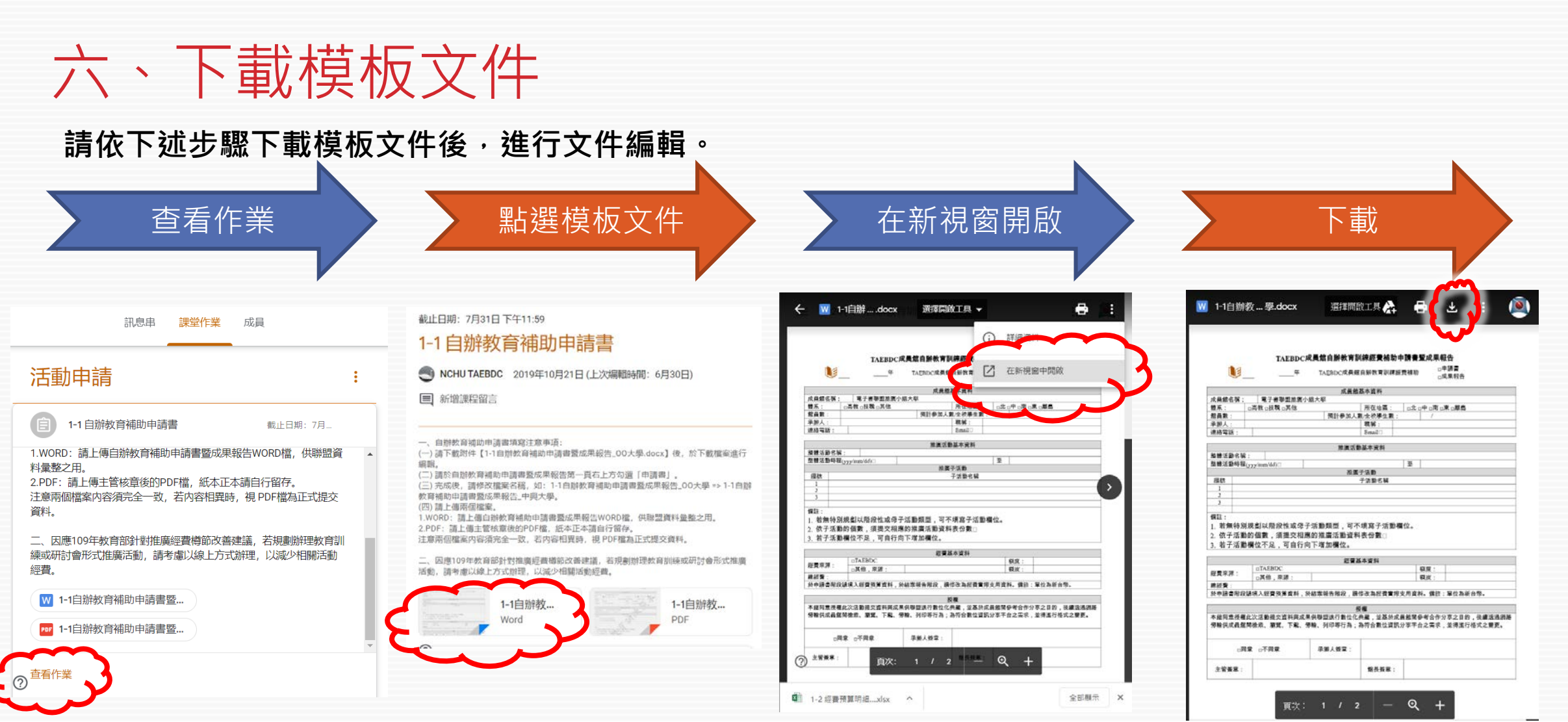

### 七、上傳及繳交資料 查看作業 えいこう おおおく キ 新增或建立 おんこう うま ぼう ぼうしょう はんしょう かいりょう ふくしょう ふくしょう 一、自辦教育補助申請書填寫注意事項: 訊息串 課堂作業 成員 (一)請下載附件【1-1自辦教育補助申請書暨成果報告\_00大學.docx】後,於下載檔案進 行编辑。 (二)請於自辦教育補助申請書暨成果報告第一頁右上方勾選「申請書」。 一、自辦教育補助申請書填寫注意事項: (三)完成後,請修改檔案名稱,如:1-1自辦教育補助申請書暨成果報告\_00大學 => 1-1自 一、自辦教育補助申請書填寫注意事項: 辦教育補助申請書暨成果報告\_中興大學。 (一)請下載附件【1-1自辦教育補助申請書暨成果報告\_00大學.docx】後, 於下載檔案進 活動申請 (四)請上傳兩個檔案。 行编辑 使用 Google 雲端硬碟插入檔案  $\mathbf{x}$ ";<br>(二) 請於自辦教育補助申請書藝成果報告第一頁右上方勾選「申請書」。<br>(三) 第成後,請修改權案名稱,如:1-1自辦教育補助申請書藝成果報告\_00大學 => 1-1自 1.WORD: 請上傳自辦教育補助申請書暨成果報告WORD檔, 供聯盟資料彙整之用。 2.PDF: 請上傳主管核章後的PDF檔, 紙本正本請自行留存。 辦教育補助申請書藝成果報告 中興大學。 注意兩個檔案内容須完全一致,若内容相異時,視 PDF檔為正式提交資料。 近期存取 我的雲端硬碟 已加星號 上傳 (四)請上傳兩個檔案。 1.WORD: 請上側自辦教育補助申請書營成果報告WORD檔, 供職盟資料量整之用。 1-1 自辦教育補助申請書 截止日期: 7月.. 二、因應109年教育部針對推廣經費樽節改善建議,若規劃辦理教育訓練或研討會形式推 2.PDF: 請上傳主管核章後的PDF檔,紙本正本請自行留存。 廣活動,請考慮以線上方式辦理,以減少相關活動經費。 注意兩個檔案內容須完全一致, 若内容相異時, 視 PDF檔為正式提交資料。 二、因無109年教育部計對推廣經書標節改善建議、若規劃辦理教育訓練或研討會形式推 張貼日期: 2019年10月21日 (上次編輯時間: 6月30日) 1-1自辦教... 已指派 1-1自辦教.. 廣活動,請考慮以線上方式辦理,以減少相關活動經費。 遵取裝置中的檔案 Word **PDF** 一、自辦教育補助申請書填寫注意事項: 1-1自辦教.. 1-1自辦教… (一)請下載附件【1-1自辦教育補助申請書暨成果報告\_00大 PDF Word 學.docx】後,於下載檔案進行編輯。 您的作業

已指派

您的作業

 $\sim$ 

+ 新增或建立

標示力完成

取消

(二)請於自辦教育補助申請書暨成果報告第一頁右上方勾選「申請 書」。 (三)完成後,請修改檔案名稱,如: 1-1自辦教育補助申請書暨成果 報告\_00大學 => 1-1自辦教育補助申請書暨成果報告\_中興大學。

(四)請上傳兩個檔案。 1.WORD: 請上傳自辦教育補助申請書暨成果報告WORD檔,供聯盟 資料彙整之用。

查看作業

2.PDF: 請上傳主管核章後的PDF檔, 紙本正本請自行留存。 注意兩個檔案内容須完全一致, 若内容相異時, 視 PDF檔為正式提交

1-1自辦教育補助申請書暨成果報告\_電子書聯盟推... × Word 1-1自辦教育補助申請書暨成果報告\_電子書聯盟推... × + 新增或建立 **PDF** + 新增或建立

※**按下繳交聯盟才能收到文件**

**9**

已指派

# 八、推廣小組及申請館名單

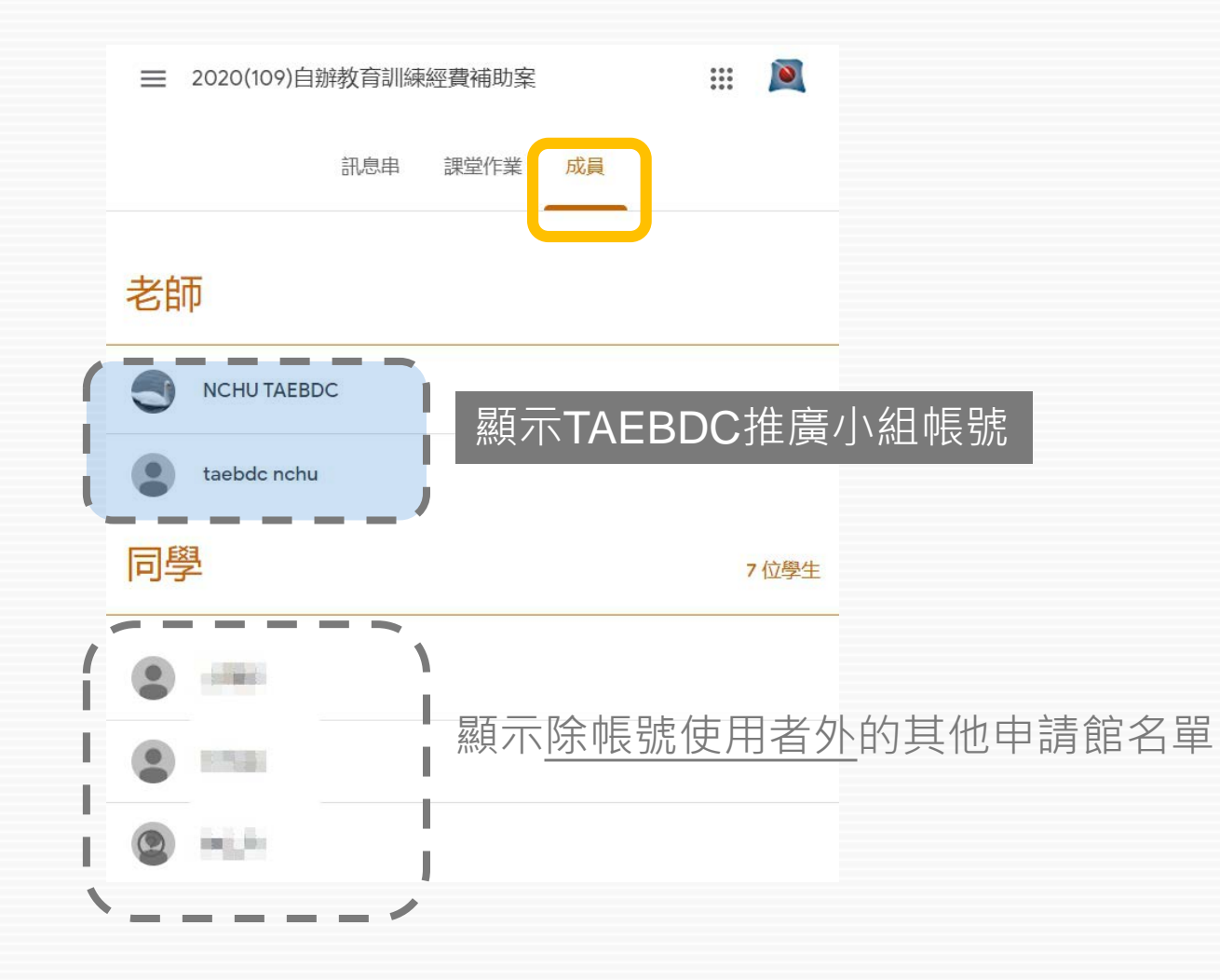

# 九、常見問題(1/2)

1. 輸入課程代碼後,顯示「這個代碼無效,請確認你輸入的代碼正確無誤。」訊息該怎麼辦? An<u>s. 當成員館帳號為Googl</u>e g suite for education版本的狀況下,可能遇到此問題,而無法加 入課程﹐建議解決方法如下:`

(1)請貴校**計中**對 g suite google classroom服務進行下述網域設定後,再試著加入課程。 設定方式一、

• 誰可以加入您網域中的課程 = "所有使用者" ^ 課程設定 • 您網域中的使用者可以加入哪些課程= "任何Gsuite課程" 關於謀程成員資格 如果允許其他網域的使用者加入謀程,將一併允許該網域的檔案轉移到您的網域中。 如果允許您網域中的使用者加入其他網域的謀程,將一併允許您網域的檔案向外轉移。檔案從您的網域 設定方式二、 轉出後將可供外部使用者存取,且可能會儲存在您偏好的資料儲存地區以外的地點。 膣解詳情 • 誰可以加入您網域中的課程 = "許可網域中的使用者" 誰可以加入您網域中的課程 ○ 僅限您網域中的使用者 ◯ 許可網域中的使用者 • 您網域中的使用者可以加入哪些課程= "許可網域中的使用者" ○ 任何 G Suite 使用者 ◎ 所有使用者 • 許可網域 = "@email.nchu.edu.tw" 您網域中的使用者可以加入哪些課程 (2)使用一般Google帳號加入課程。 ◯ 僅限您網域中的課程 ○ 許可網域中的課程 **◎** 任何 G Suite 課程

### 九、常見問題(2/2)

2. 當我想要修改申請書/結案報告內容重新繳交,或有檔案漏上傳,卻已按下「繳交」時, 該怎麼辦?

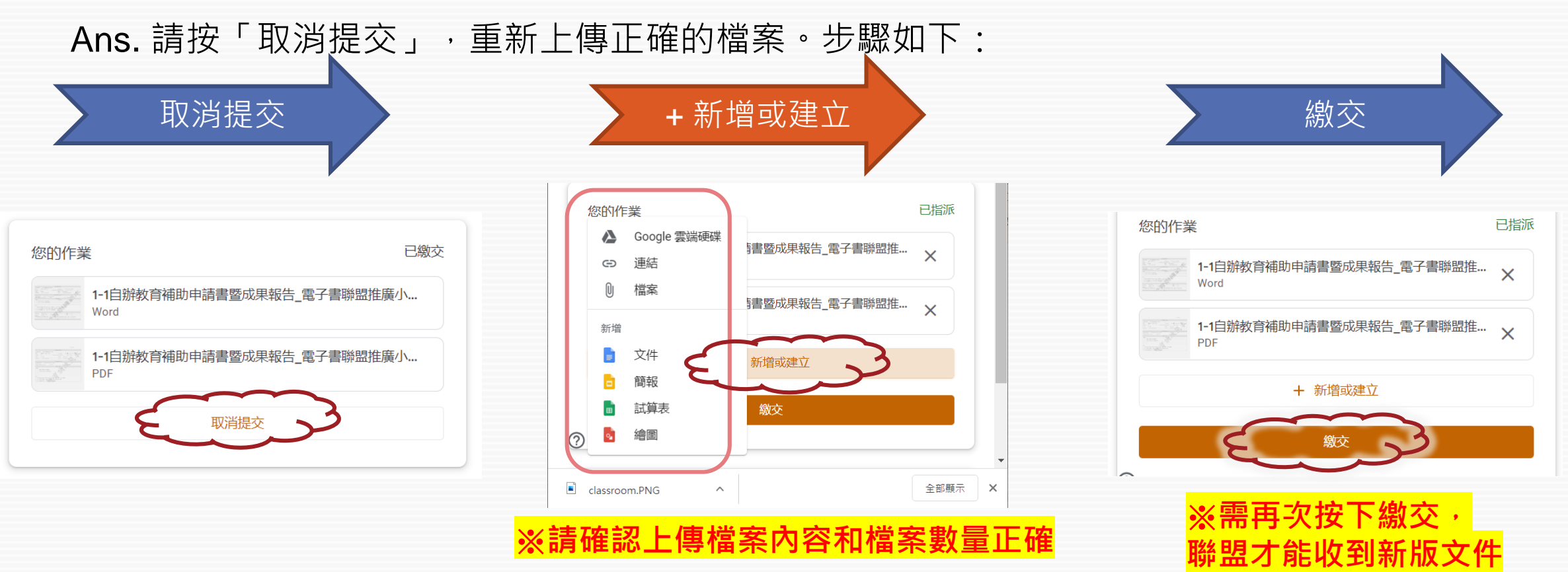

### THANK YOU~